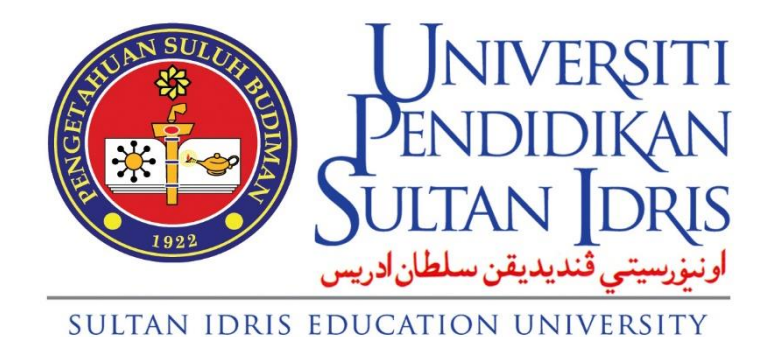

**USER MANUAL**

for

**Online Supervisor Application (***Guru Pembimbing***) Functions for Supervisor (Supervisor Portal)**

*Prepared By:*

*ICT Centre Sultan Idris Education University June 2022 Version 1.0*

# **TABLE OF CONTENTS**

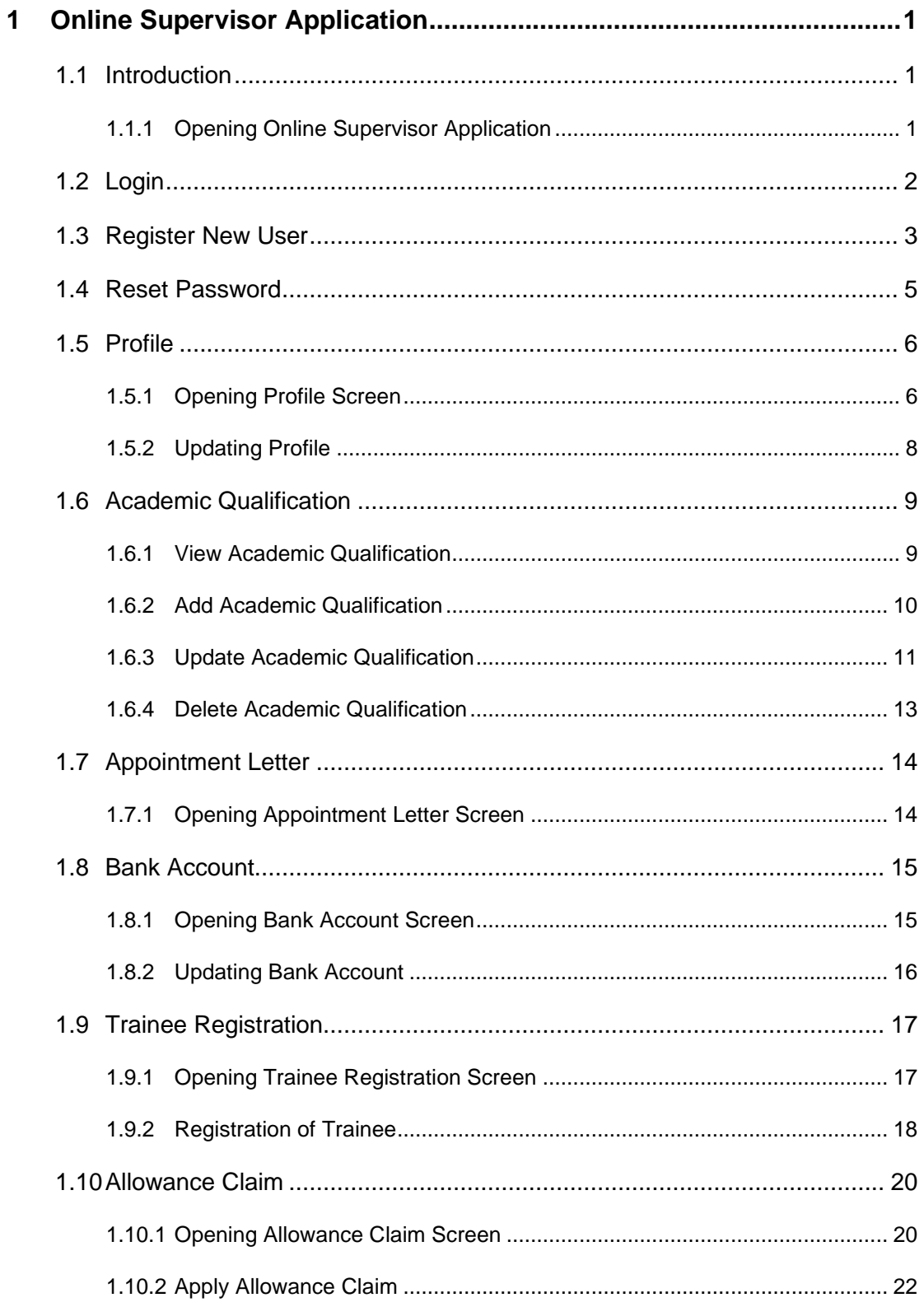

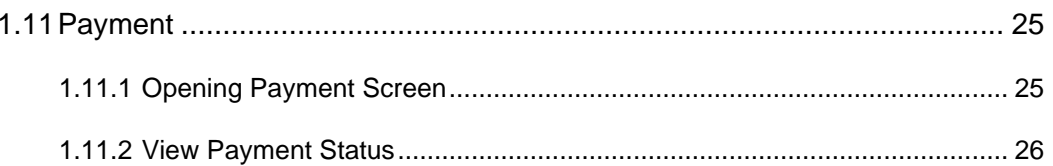

# **1 Online Supervisor Application**

## <span id="page-3-1"></span><span id="page-3-0"></span>**1.1 Introduction**

Online Supervisor Application (Guru Pembimbing) module allow user to login, register new user, change password, update profile, setup academic qualification, view appointment letter, update bank account, register trainee, apply allowance claim and view payment. The function describe as below.

## <span id="page-3-2"></span>**1.1.1 Opening Online Supervisor Application**

1. Select **Supervisor** link to view the functions provided. The **Supervisor** link is located on the left of your screen. See **Figure 1.**1.

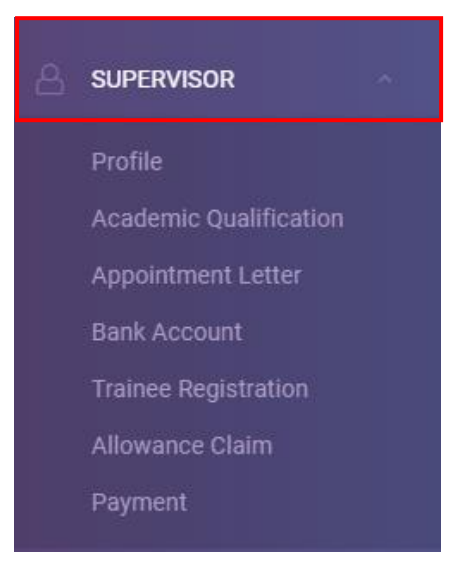

**Figure 1.1: Supervisor Link**

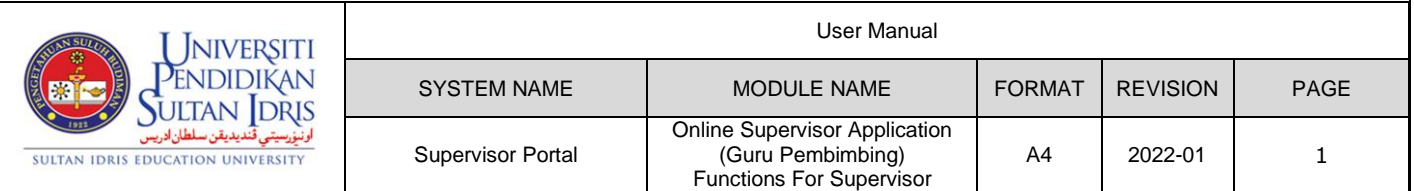

# <span id="page-4-0"></span>**1.2 Login**

This screen allow user to login into the Online Supervisor Application (Guru Pembimbing) system. The detail describe as below.

1. **Figure 2.1** shows the login interface.

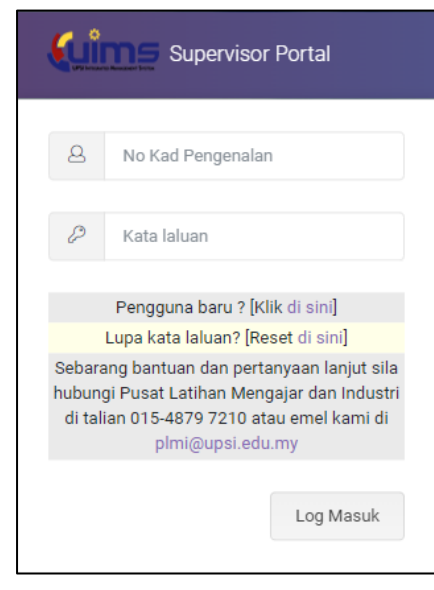

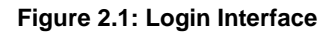

- 2. Enter your username / IC number and password.
- 3. Click **Log Masuk** button to enable you to login into the system.
- 4. After you have successfully login, you will be redirected to the home page of the system as shown in **Figure 2.2**.

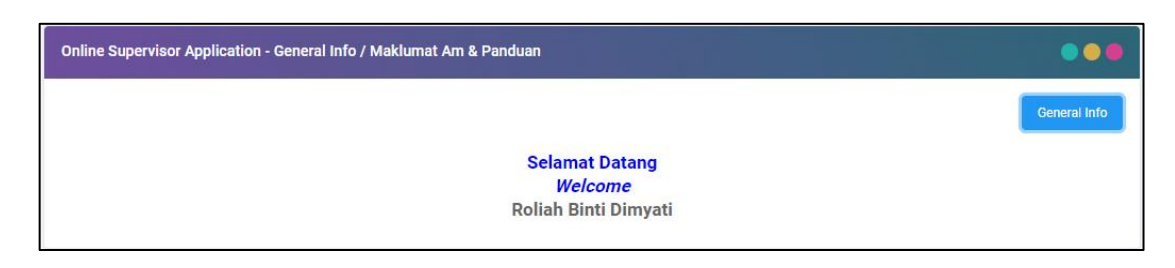

**Figure 2.2: Online Supervisor Application – General Info / Maklumat Am & Panduan Interface**

5. To view the general info of this module, click the **General Info** button on the top right of the screen. It will bring up to this link [https://pulami.upsi.edu.my/.](https://pulami.upsi.edu.my/)

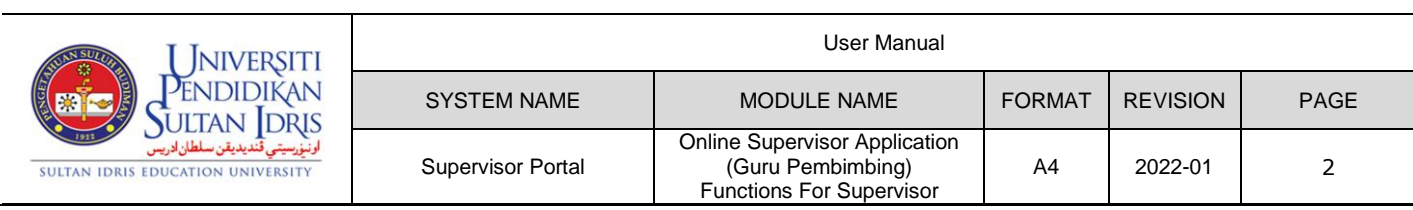

## <span id="page-5-0"></span>**1.3 Register New User**

This screen allows new users to register themselves to enable them to login into the Online Supervisor Application (Guru Pembimbing) system. It can be reached by clicking the **[Klik di sini]** link on the login page as shown in **Figure 2.1**. The detail describe as below.

1. **Figure 3.1** shows the register new user interface.

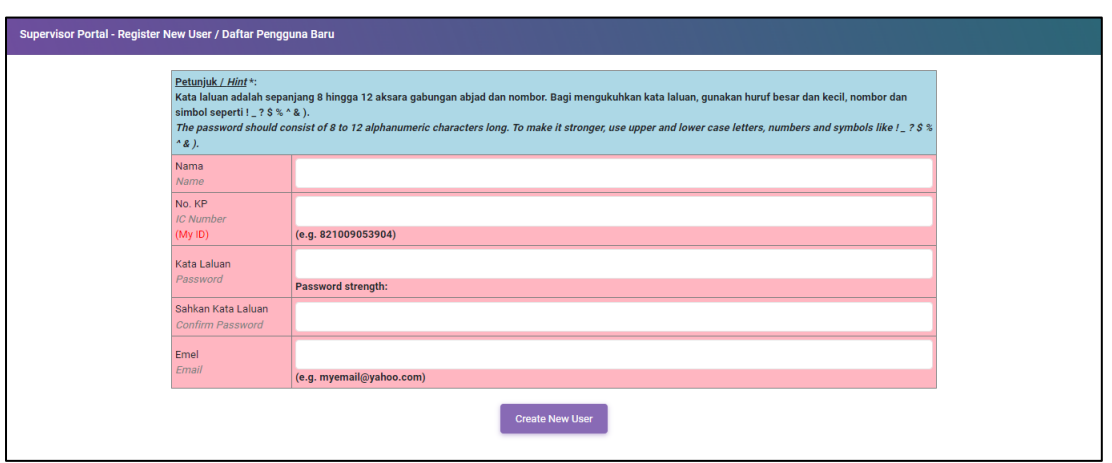

**Figure 3.1: Register New User Interface**

- 2. In order to register, the user must fill out the fields:
	- i. **Nama /** *Name* : This is where the user must enter his/her full name.
	- ii. **No**. **KP /** *IC Number* : This is where the user must enter his/her IC number (this will be your username when you want to login into the system).
	- iii. **Kata Laluan /** *Password* : This is where the user must enter a desired password.
	- iv. **Sahkan Kata Laluan /** *Confirm Password* : This field must contain the exact same password that was typed into the password field.
	- v. **Emel /** *Email* : This is where the user must enter his/her email address.
- 3. After all fields have been filled out correctly, click **Create New User** button to submit and complete the registration process. The system will pop-up successful message as shown in **Figure 3.2**.

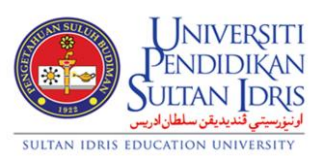

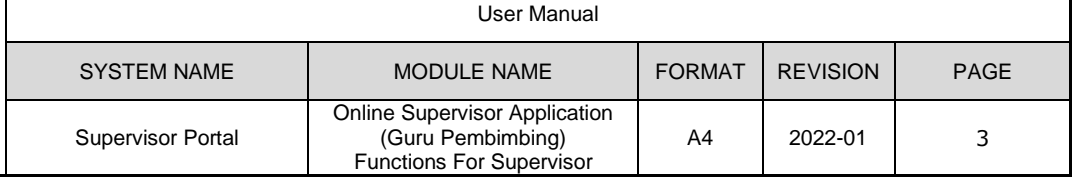

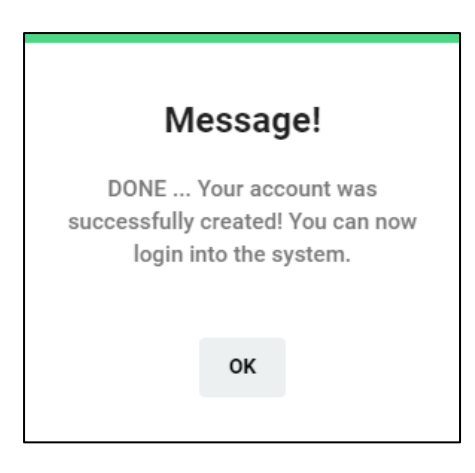

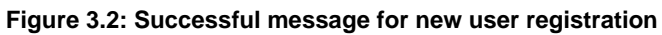

4. After you have successfully registered, you will be redirected to the login interface as shown in **Figure 2.1**.

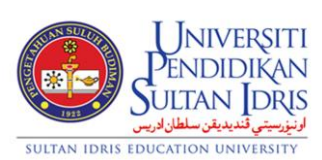

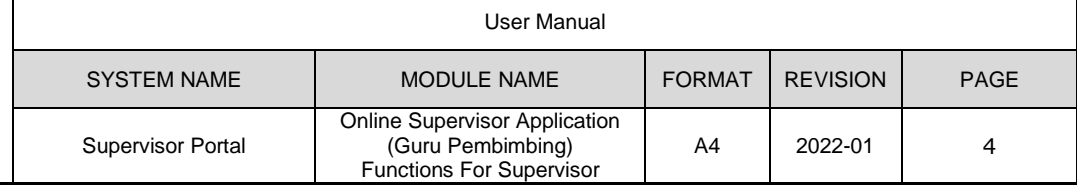

## <span id="page-7-0"></span>**1.4 Reset Password**

This screen allow user to reset their password if necessary. It can be reached by clicking the **[Reset di sini]** link on the login page as shown in **Figure 2.1**. The function describe as below.

1. **Figure 4.1** shows the **Supervisor Portal – Reset Password / Reset Kata Laluan**  Interface.

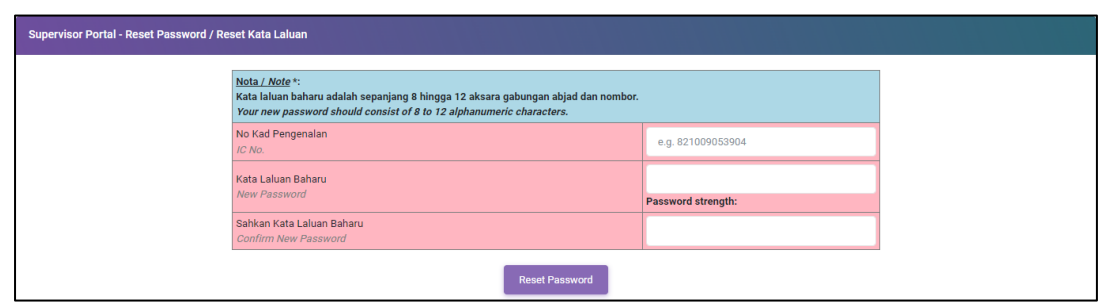

**Figure 4.1: Supervisor Portal – Reset Password / Reset Kata Laluan Interface**

- 2. Fill in the information needed to reset the password:
	- i. **No Kad Pengenalan /** *IC No.* : This is where the user must enter the IC number / username.
	- ii. **Kata Laluan Baharu /** *New Password* : This is where the user must enter a new desired password.
	- iii. **Sahkan Kata Laluan Baharu /** *Confirm New Password* : This field must contain the exact same password that was typed into the new password field.
- 3. Click **Reset Password** button to save the changes and the system will pop-up the successful message for resetting the password as shown in **Figure 4.2**.

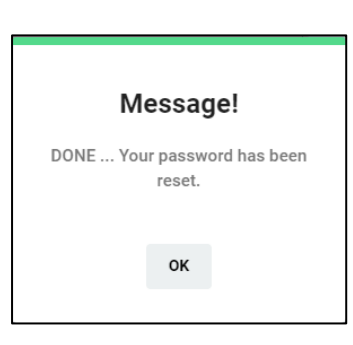

**Figure 4.2: Successful message for resetting the password**

4. After you have successfully reset the password, you will be redirected to the login interface as shown in **Figure 2.1**.

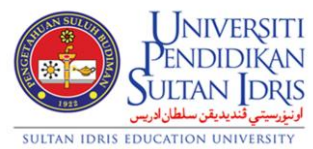

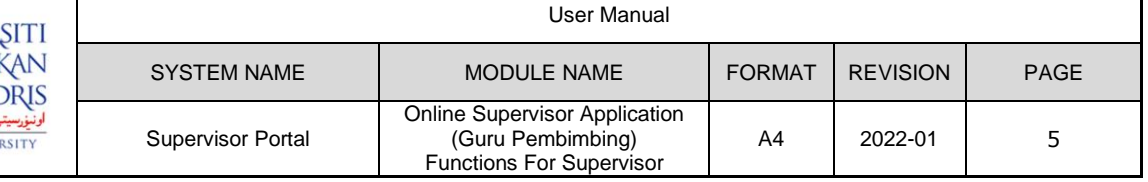

## <span id="page-8-0"></span>**1.5 Profile**

This screen allow user to update their profile if necessary. The function describe as below.

#### <span id="page-8-1"></span>**1.5.1 Opening Profile Screen**

1. Select **Profile** link to view the information and function provided. See **Figure 5.1**.

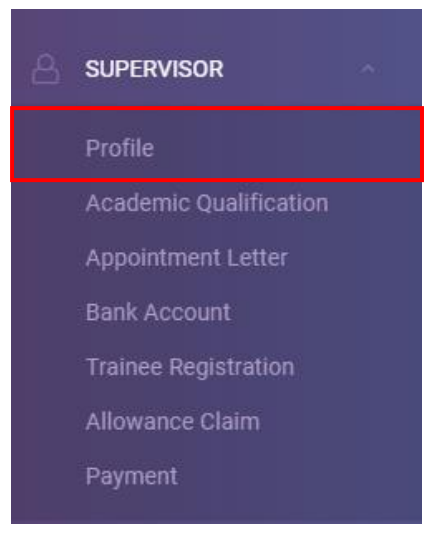

**Figure 5.1: Profile Link**

2. After select **Profile**, it will bring up to the **Online Supervisor Application – Profile** Interface. See **Figure 5.2**.

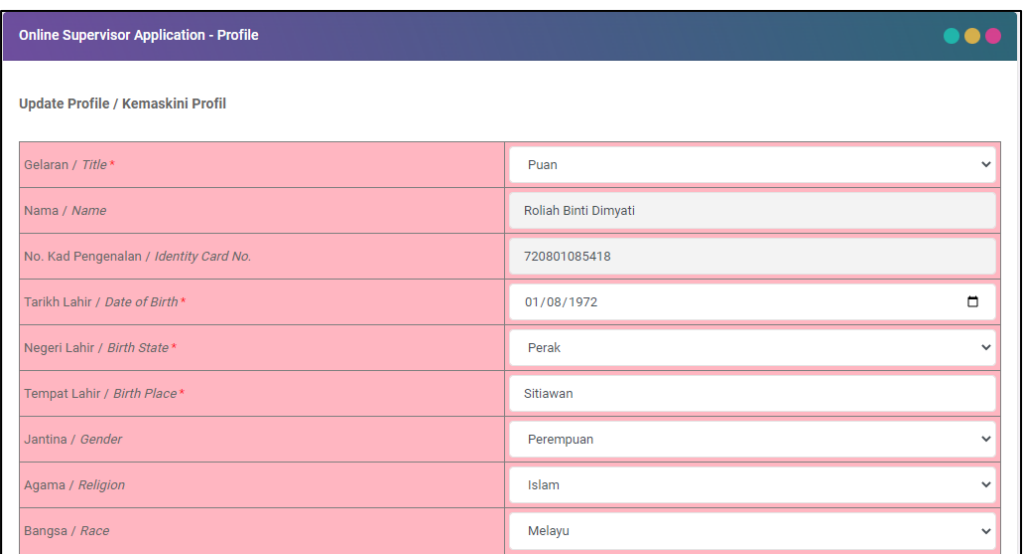

**Figure 5.2: Online Supervisor Application – Update Profile / Kemaskini Profil Interface**

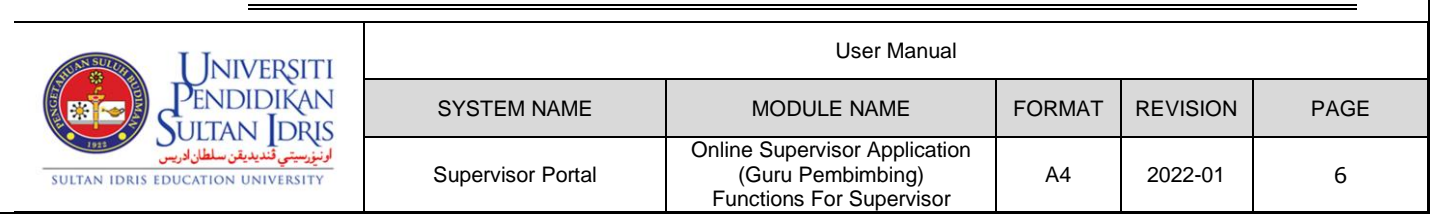

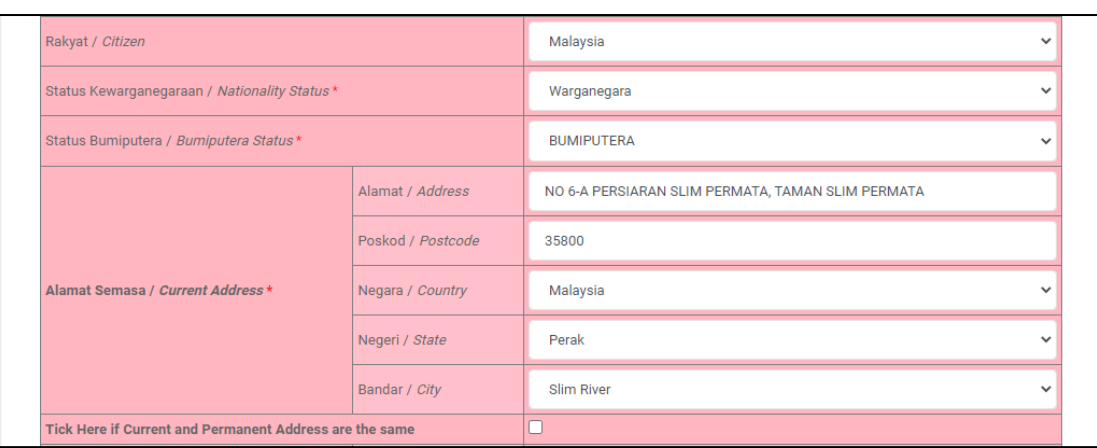

**Figure 5.2: Online Supervisor Application – Update Profile / Kemaskini Profil Interface (Cont.)**

|  | Alamat Tetap / Permanent Address * | Alamat / Address  | NO 6-A PERSIARAN SLIM PERMATA, TAMAN SLIM PERMATA |  |
|--|------------------------------------|-------------------|---------------------------------------------------|--|
|  |                                    | Poskod / Postcode | 35800                                             |  |
|  |                                    | Negara / Country  | Malaysia                                          |  |
|  |                                    | Negeri / State    | Perak                                             |  |
|  |                                    | Bandar / City     | <b>Slim River</b><br>$\checkmark$                 |  |
|  | Alamat Pejabat / Office Address*   | Alamat / Address  | SMK DATO' ZULKIFLI MUHAMMAD                       |  |
|  |                                    | Poskod / Postcode | 35800                                             |  |
|  |                                    | Negara / Country  | Malaysia<br>$\checkmark$                          |  |
|  |                                    | Negeri / State    | Perak<br>$\checkmark$                             |  |
|  |                                    | Bandar / City     | <b>Slim River</b><br>$\checkmark$                 |  |

**Figure 5.2: Online Supervisor Application – Update Profile / Kemaskini Profil Interface (Cont.)**

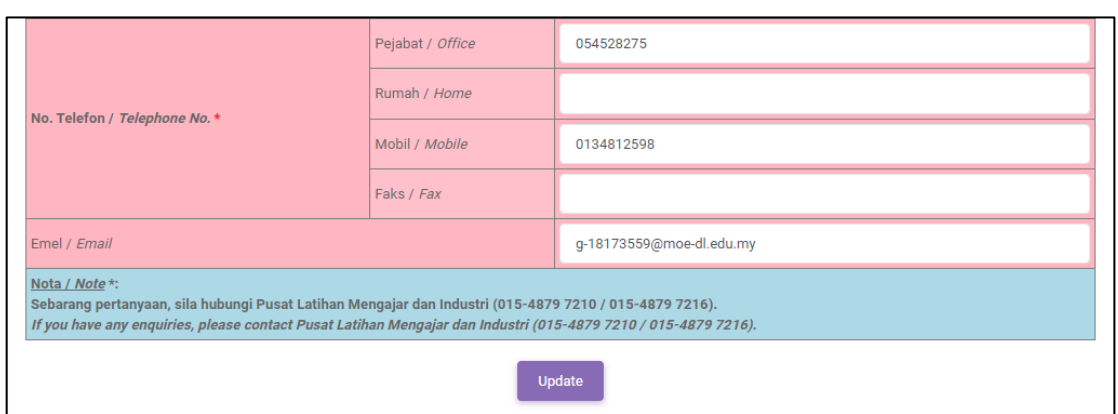

**Figure 5.2: Online Supervisor Application – Update Profile / Kemaskini Profil Interface (Cont.)**

| <b>JIVERSITI</b>                           | User Manual              |                                                                                              |               |                 |             |  |
|--------------------------------------------|--------------------------|----------------------------------------------------------------------------------------------|---------------|-----------------|-------------|--|
| <b>CALLES</b><br><b>BSC</b>                | <b>SYSTEM NAME</b>       | MODULE NAME                                                                                  | <b>FORMAT</b> | <b>REVISION</b> | <b>PAGE</b> |  |
| 1922.<br>SULTAN IDRIS EDUCATION UNIVERSITY | <b>Supervisor Portal</b> | <b>Online Supervisor Application</b><br>(Guru Pembimbing)<br><b>Functions For Supervisor</b> | A4            | 2022-01         |             |  |

## <span id="page-10-0"></span>**1.5.2 Updating Profile**

- 1. Make the necessary changes.
- 2. Click **Update** button to save the changes and the system will pop-up the successful message for updating the profile as shown in **Figure 5.3**.

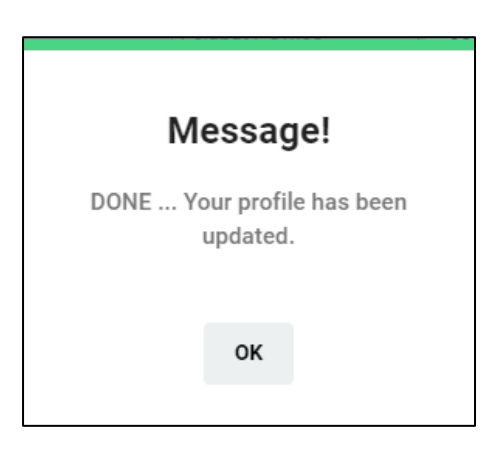

**Figure 5.3: Successful message for updating profile**

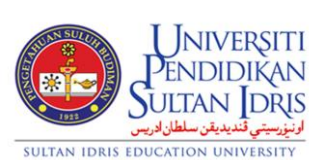

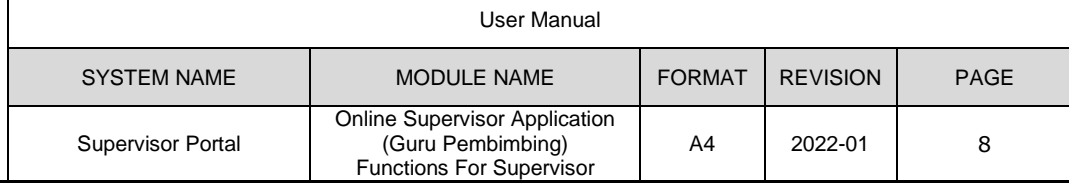

## <span id="page-11-0"></span>**1.6 Academic Qualification**

This screen allow user to view, add, update and delete the academic qualification. The function describe as below.

## <span id="page-11-1"></span>**1.6.1 View Academic Qualification**

1. Select **Academic Qualification** link to view the information and function provided. See **Figure 6.1**.

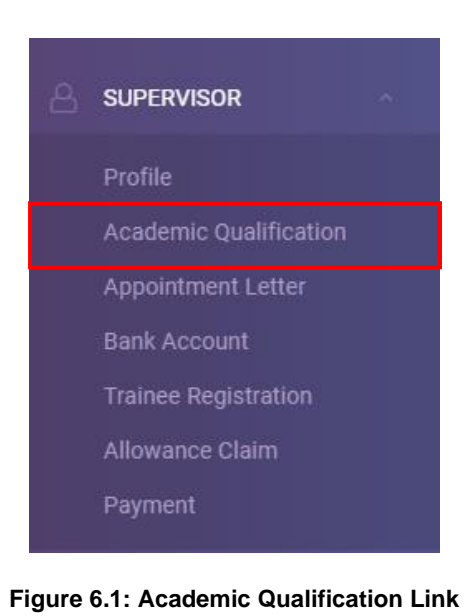

2. After select **Academic Qualification**, it will bring up to the **Online Supervisor Application – Academic Qualification > List Of Academic Qualification** Interface. See **Figure 6.2**. This interface also can be viewed by clicking the **View Qualification** button on the top right of the screen.

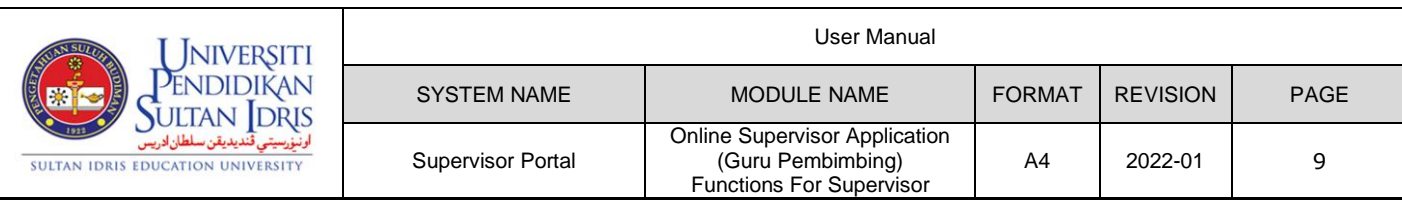

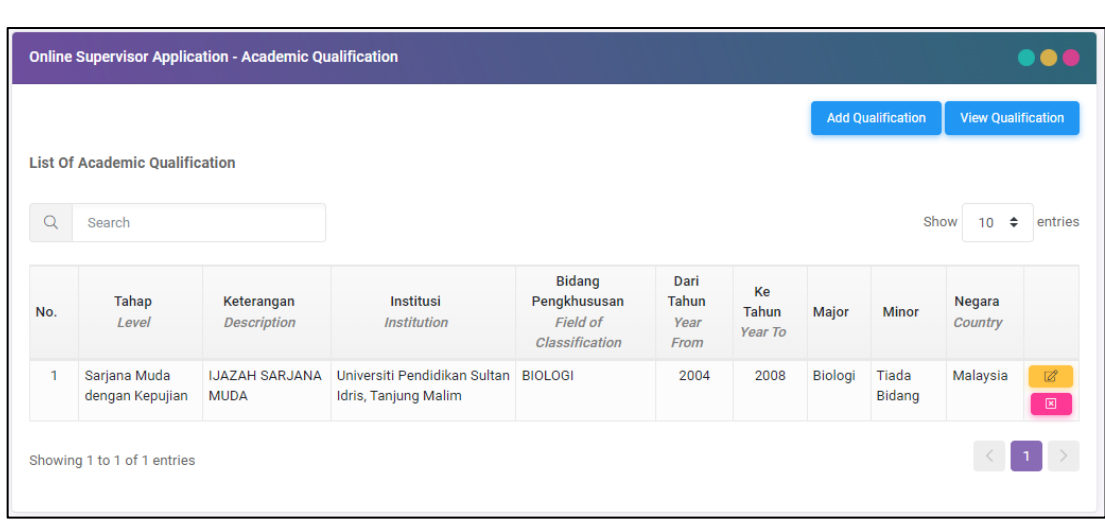

**Figure 6.2: Online Supervisor Application – Academic Qualification > List Of Academic Qualification Interface**

## <span id="page-12-0"></span>**1.6.2 Add Academic Qualification**

1. From the **Online Supervisor Application – Academic Qualification** Interface, click **Add Qualification** button to add academic qualification. It will bring up to the **Add Academic Qualification** Interface as shown in **Figure 6.3**.

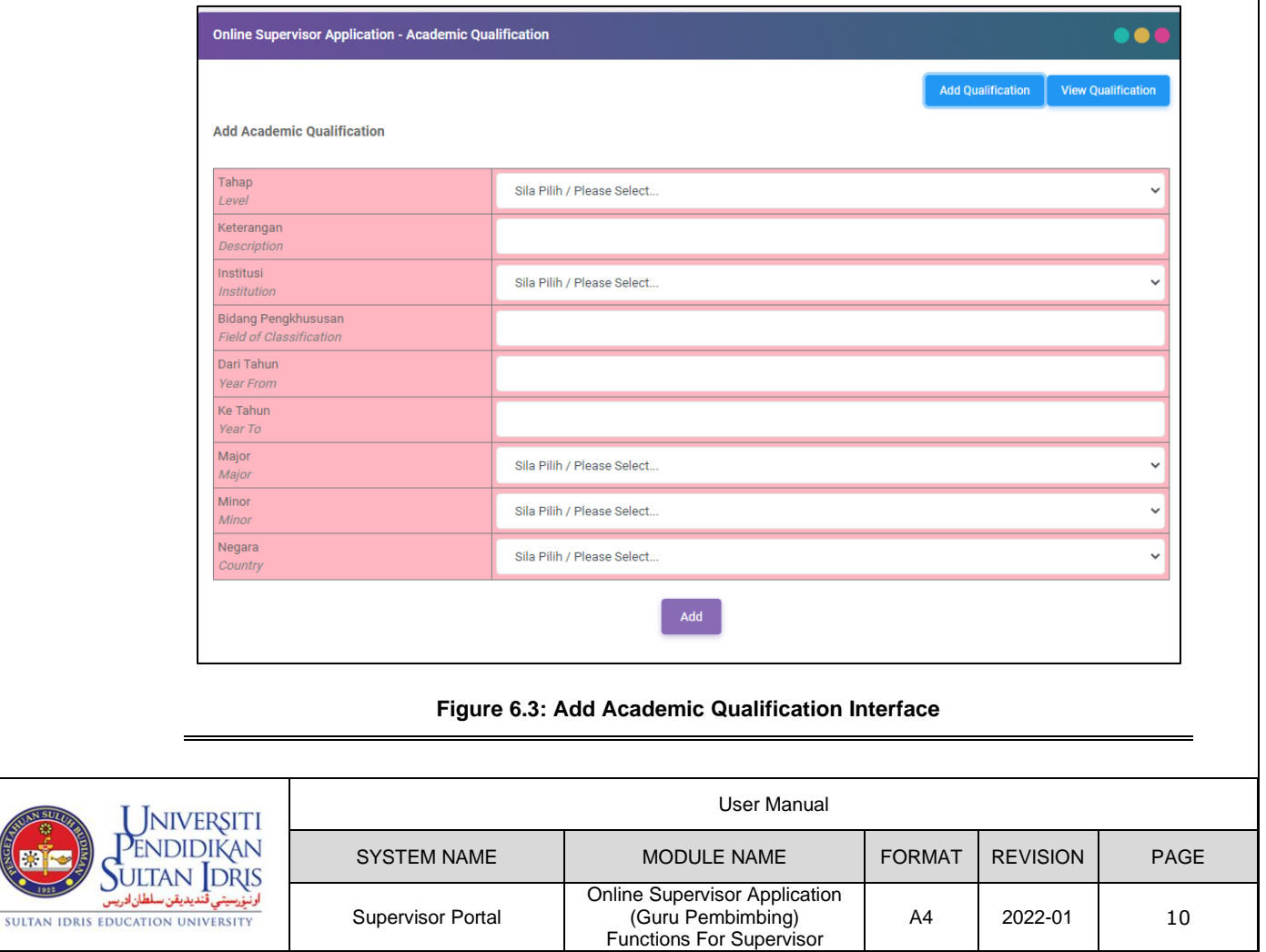

- 2. Fill in the information to add the academic qualification:
	- i. **Tahap /** *Level* : Select the level (required).
	- ii. **Keterangan /** *Description* : Enter the description.
	- iii. **Institusi /** *Institution* : Select the institution.
	- iv. **Bidang Pengkhususan /** *Field of Classification* : Enter the field of classification.
	- v. **Dari Tahun /** *Year From* : Enter the year from.
	- vi. **Ke Tahun /** *Year To* : Enter the year to.
	- vii. **Major /** *Major* : Select the major.
	- viii. **Minor /** *Minor* : Select the minor.
	- ix. **Negara /** *Country* : Select the country.
- 3. Click **Add** button to add the academic qualification and the system will pop-up the successful message for adding the academic qualification as shown in **Figure 6.4**.

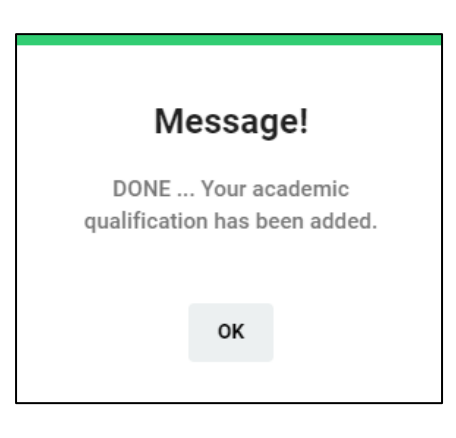

**Figure 6.4: Successful message for adding the academic qualification**

4. After you have successfully added the academic qualification, you will be redirected to the **List Of Academic Qualification** Interface as shown in **Figure 6.2**.

## <span id="page-13-0"></span>**1.6.3 Update Academic Qualification**

1. From the **List Of Academic Qualification** Interface, click on **Update** icon (yellow icon) to update academic qualification. It will bring up to the **Update Academic Qualification**  Interface as shown in **Figure 6.5**.

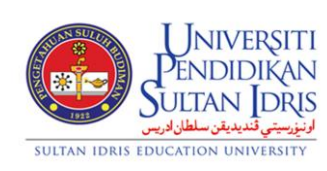

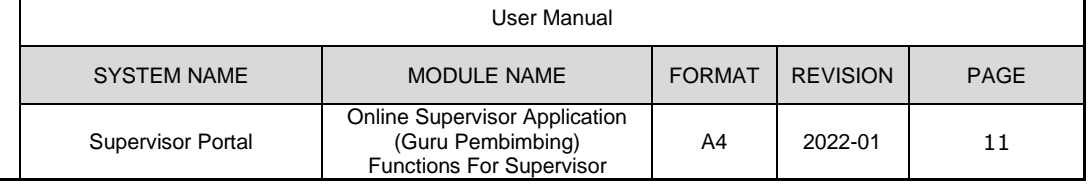

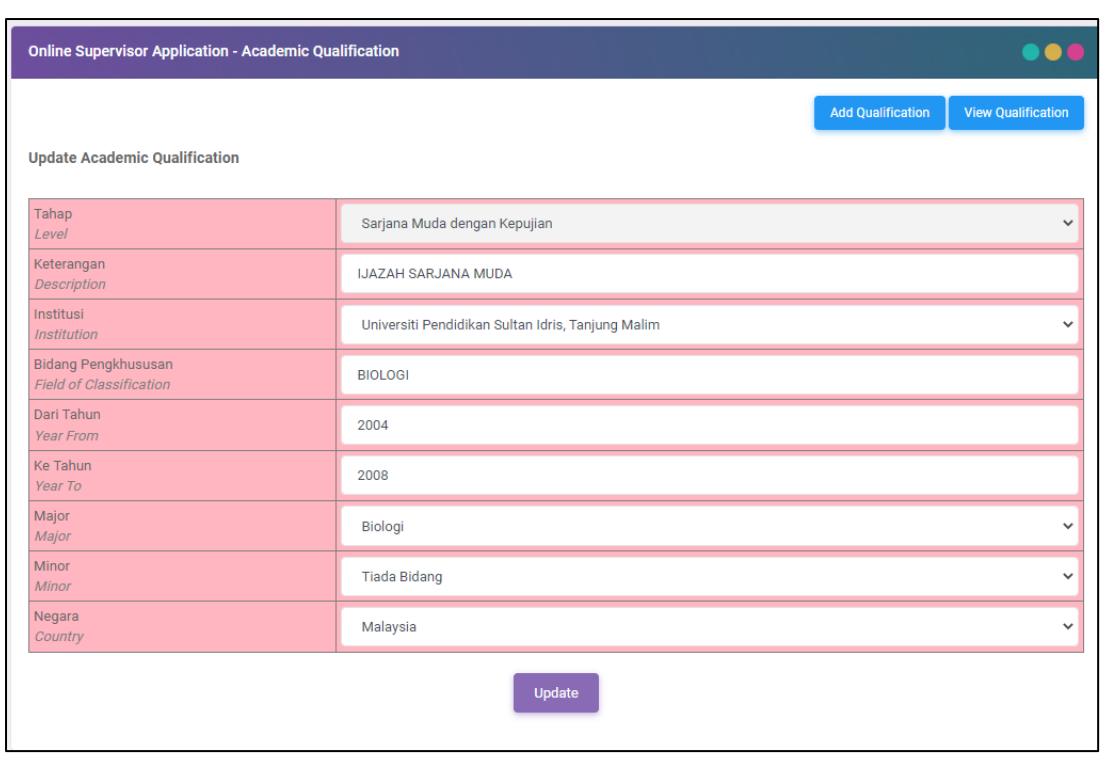

**Figure 6.5: Update Academic Qualification Interface**

- 2. Make the necessary changes.
- 3. Click **Update** button to update the academic qualification and the system will pop-up the successful message for updating the academic qualification as shown in **Figure 6.6**.

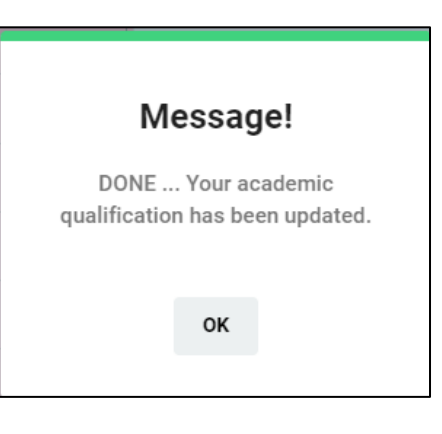

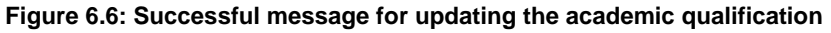

4. After you have successfully updated the academic qualification, you will be redirected to the **List Of Academic Qualification** Interface as shown in **Figure 6.2**.

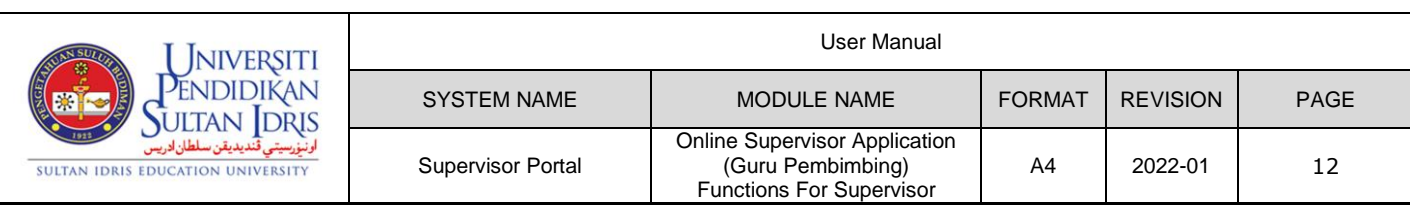

### <span id="page-15-0"></span>**1.6.4 Delete Academic Qualification**

1. From the **List Of Academic Qualification** Interface, click on **Delete** icon (pink icon) to delete academic qualification. A pop-up message will be prompted to confirm the deletion as shown in **Figure 6.7**.

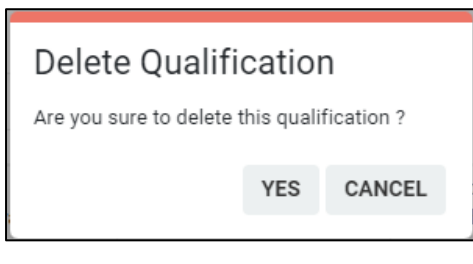

**Figure 6.7: Pop-up message to confirm the deletion**

2. Click **Yes** button to proceed with the deletion and the system will pop-up the successful message for deleting the academic qualification as shown in **Figure 6.8**.

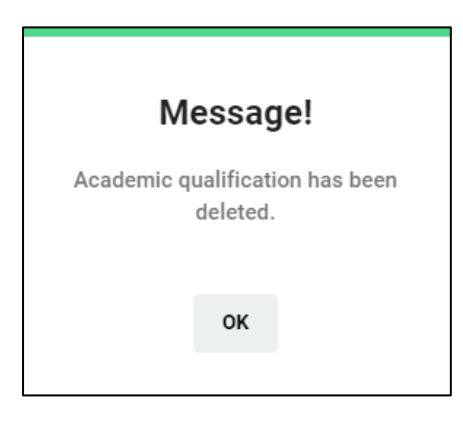

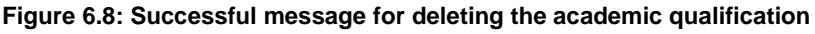

3. After you have successfully deleted the academic qualification, you will be redirected to the **List Of Academic Qualification** Interface as shown in **Figure 6.2**.

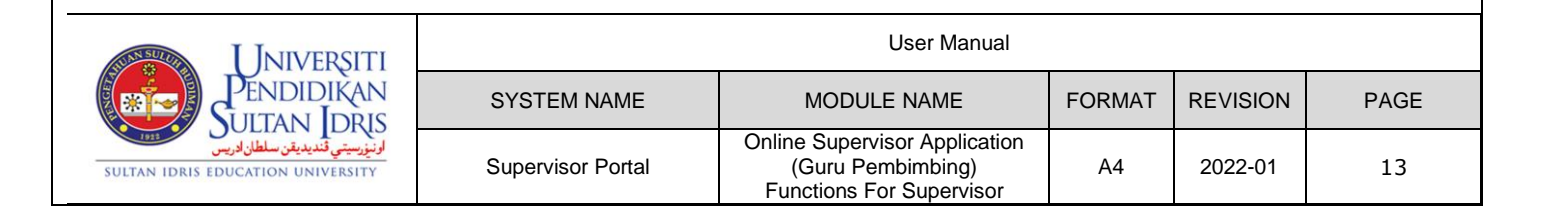

## <span id="page-16-0"></span>**1.7 Appointment Letter**

This screen allow user to view appointment letter of online supervisor application. The detail describe as below. This menu will only appear when the application status was changed to **APPROVE**.

## <span id="page-16-1"></span>**1.7.1 Opening Appointment Letter Screen**

1. Select **Appointment Letter** link to view the information provided. See **Figure 7.1**.

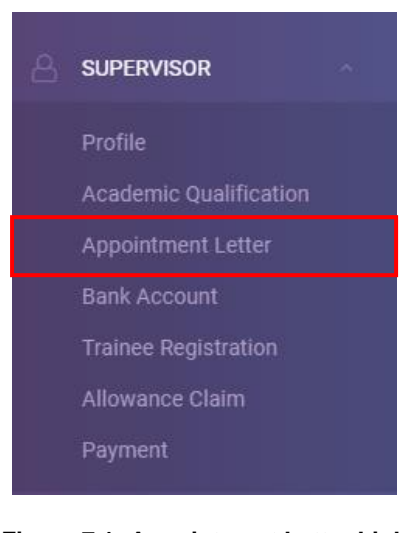

**Figure 7.1: Appointment Letter Link**

2. After select **Appointment Letter**, it will bring up to the **Online Supervisor Application – Appointment Letter / Surat Lantikan** Interface. See **Figure 7.2**.

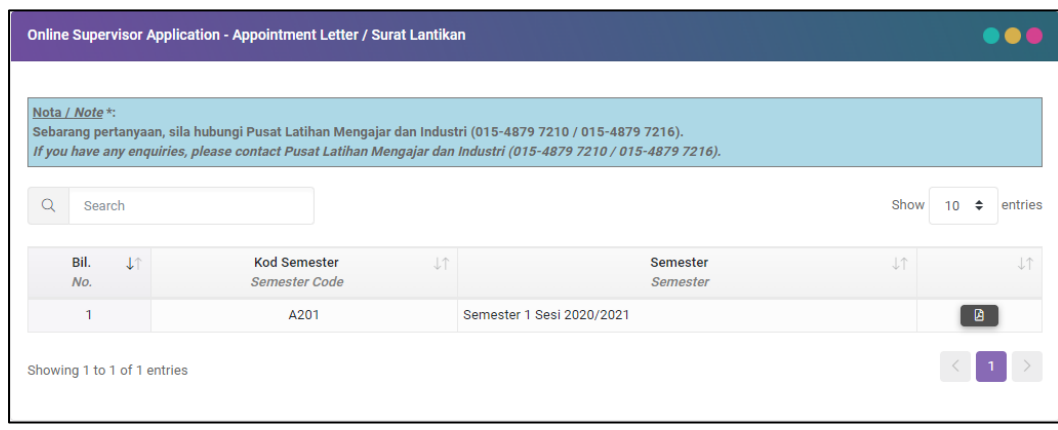

**Figure 7.2: Online Supervisor Application – Appointment Letter / Surat Lantikan Interface**

3. To view the appointment letter, click on **Report PDF** icon on the right of the data displayed.

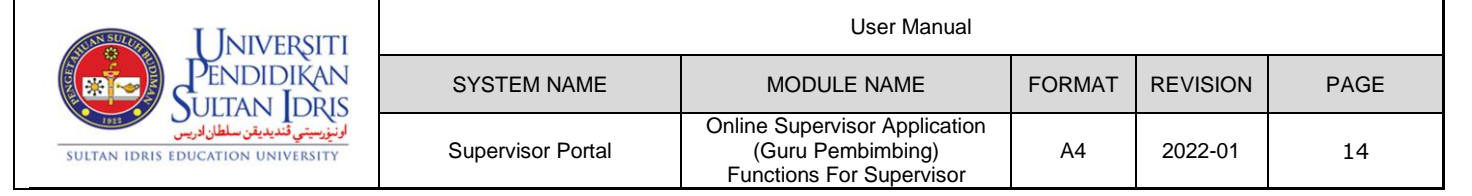

## <span id="page-17-0"></span>**1.8 Bank Account**

This screen allow user to update their bank account number. The function describe as below.

#### <span id="page-17-1"></span>**1.8.1 Opening Bank Account Screen**

1. Select **Bank Account** link to view the information and function provided. See **Figure 8.1**.

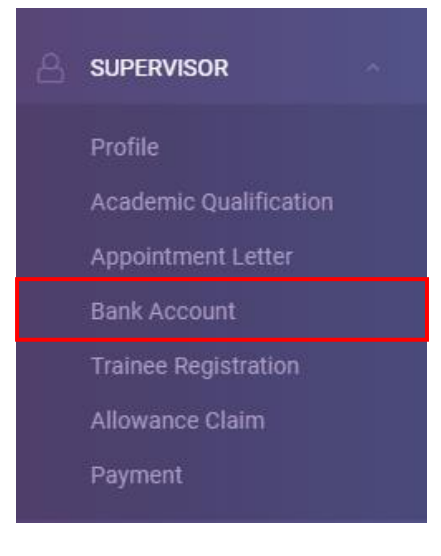

**Figure 8.1: Bank Account Link**

2. After select **Bank Account**, it will bring up to the **Online Supervisor Application – Update Bank Account / Kemaskini Akaun Bank** Interface. See **Figure 8.2**.

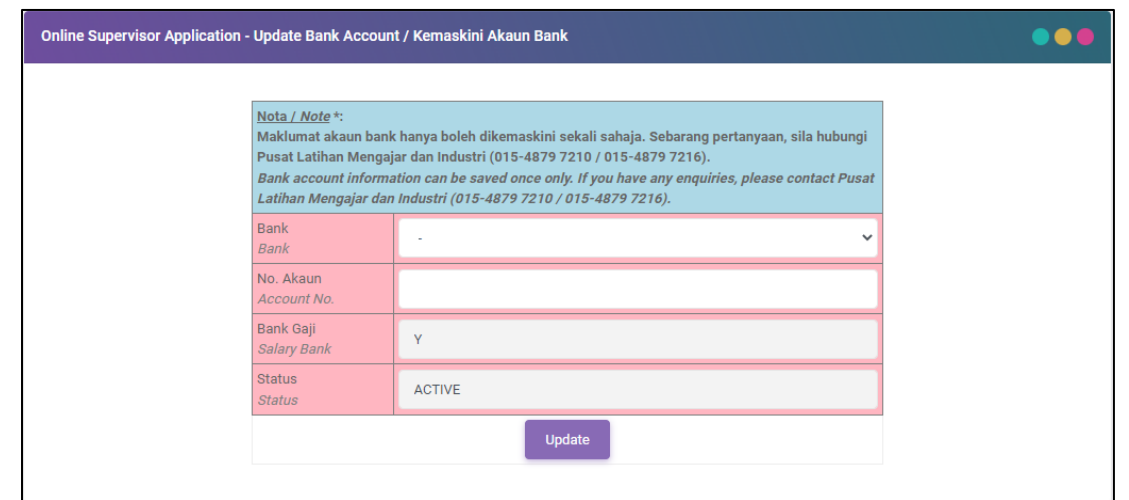

**Figure 8.2: Online Supervisor Application – Update Bank Account / Kemaskini Akaun Bank** 

**Interface**

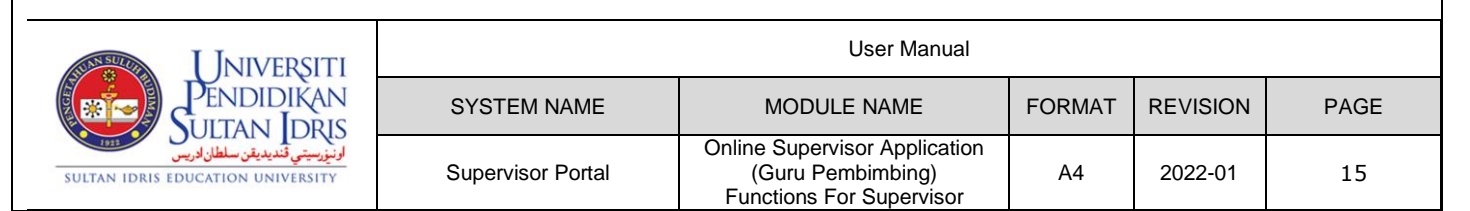

### <span id="page-18-0"></span>**1.8.2 Updating Bank Account**

- 1. Fill in the information needed to update bank account:
	- i. **Bank /** *Bank* : Select the name of your bank.
	- ii. **No. Akaun /** *Account No.* : Enter your bank account number.
	- iii. **Bank Gaji /** *Salary Bank* : Auto inserted by the system.
	- iv. **Status /** *Status* : Auto inserted by the system.
- 2. Click **Update** button to save the bank account information and the system will pop-up the successful message for updating the bank account as shown in **Figure 8.3**.

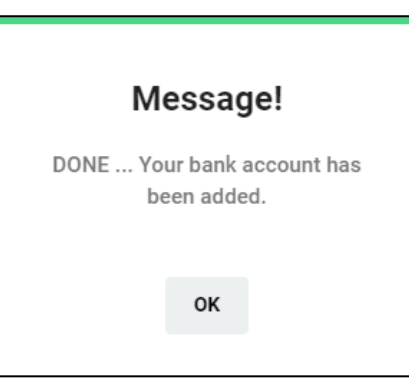

**Figure 8.3: Successful message for updating bank account**

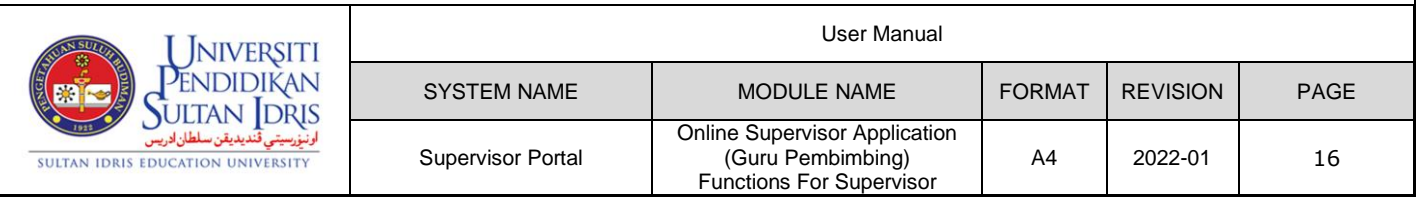

# <span id="page-19-0"></span>**1.9 Trainee Registration**

This screen allow user to register trainee based on the state, zone and institution chosen. The function describe as below. This menu will only appear when the application status was changed to **APPROVE**.

## <span id="page-19-1"></span>**1.9.1 Opening Trainee Registration Screen**

1. Select **Trainee Registration** link to view the information and function provided. See **Figure 9.1**.

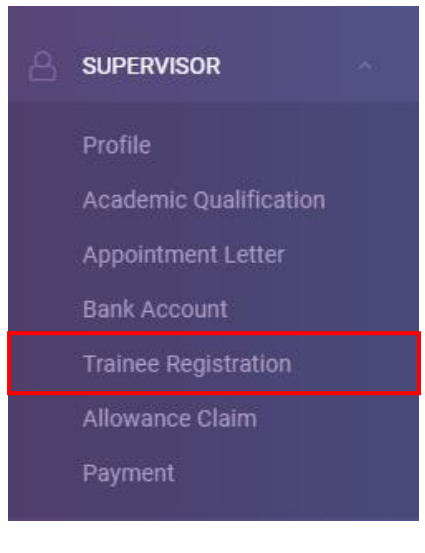

**Figure 9.1: Trainee Registration Link**

2. After select **Trainee Registration**, it will bring up to the **Online Supervisor Application – Trainee Registration / Daftar Guru Pelatih > Registration of Trainee** Interface. See **Figure 9.2**. This interface also can be viewed by clicking the **Register Trainee** button on the top right of the screen.

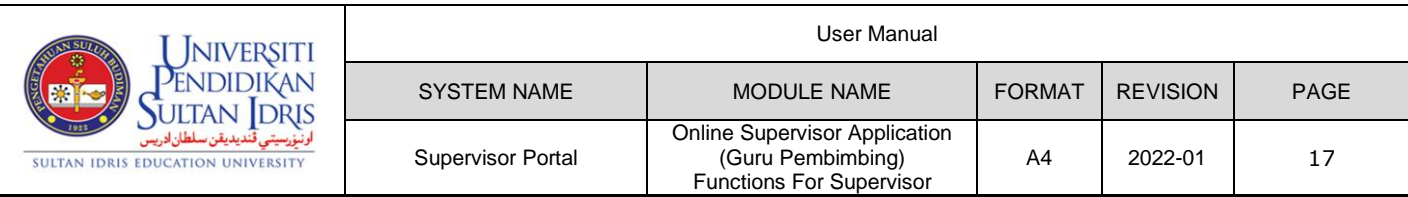

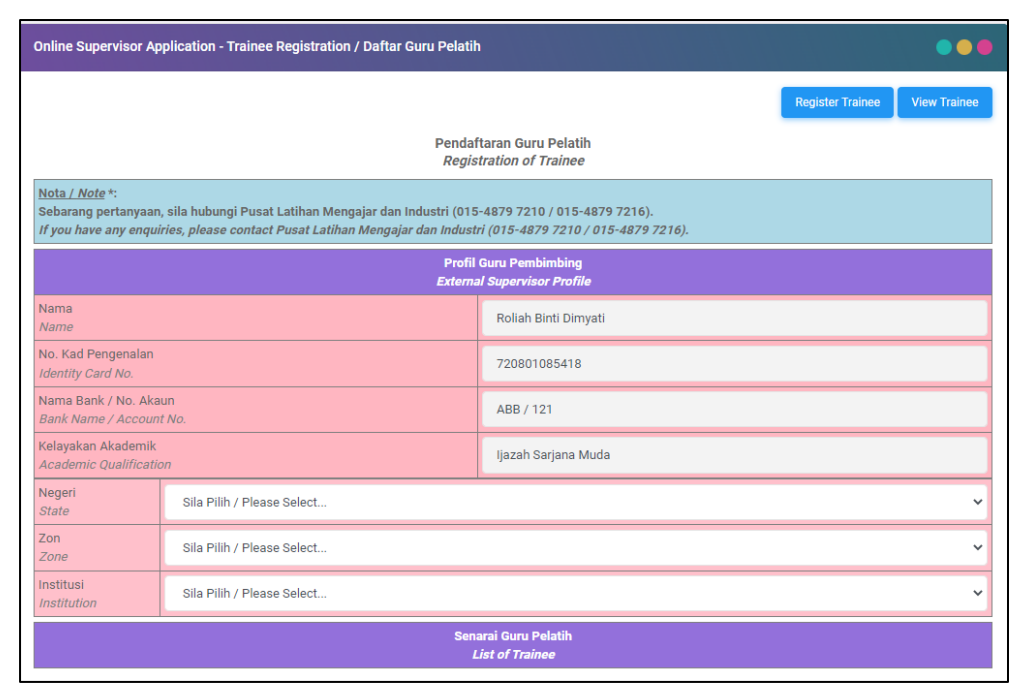

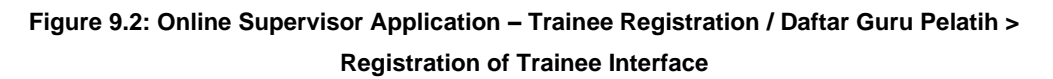

#### <span id="page-20-0"></span>**1.9.2 Registration of Trainee**

- 1. Select the information needed to register trainee:
	- i. **Negeri /** *State* : Select the state.
	- ii. **Zon /** *Zone* : Select the zone.
	- iii. **Institusi /** *Institution* : Select the institution.
- 2. After the state, the zone and the institution have been chosen, it will bring up to the **List of Trainee** Interface at the bottom of the page as shown in **Figure 9.**3.

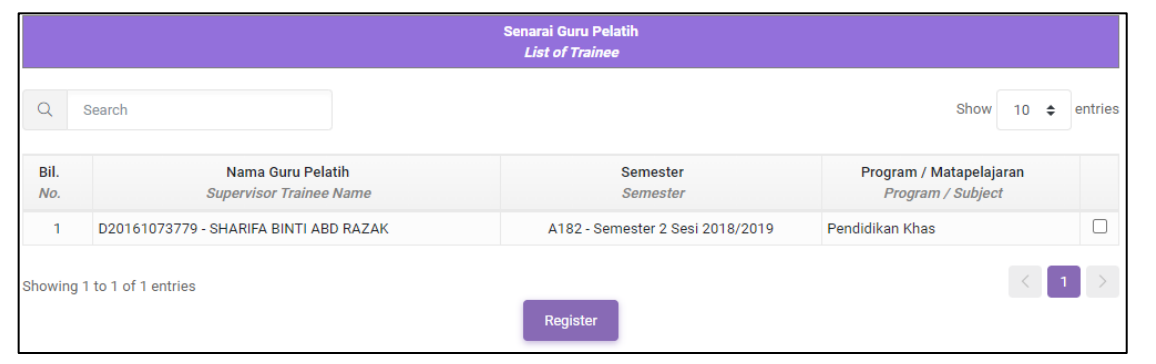

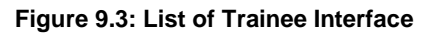

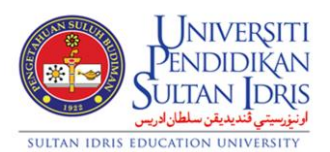

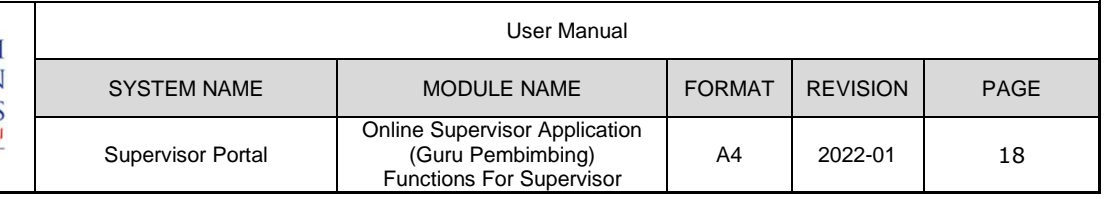

- 3. To register the trainee, click the checkbox button on the right of the data displayed. You can click more than one checkbox. After the checkbox have been clicked, click **Register** button to register the trainee chosen.
- 4. The system will pop-up the successful message for registering the trainee as shown in **Figure 9.4**.

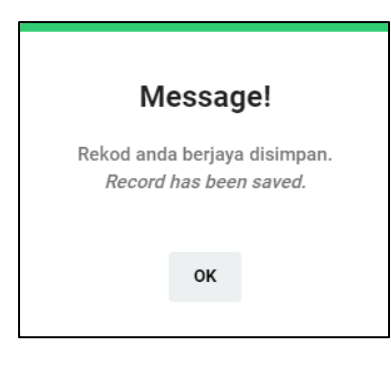

**Figure 9.4: Successful message for registering the trainee**

5. After you have successfully registered the trainee, you will be redirected to the **Online Supervisor Application – Trainee Registration / Daftar Guru Pelatih > List of External Supervisor Trainee** Interface as shown in **Figure 9.5**. To see the list of external supervisor trainee, you must select the semester first.

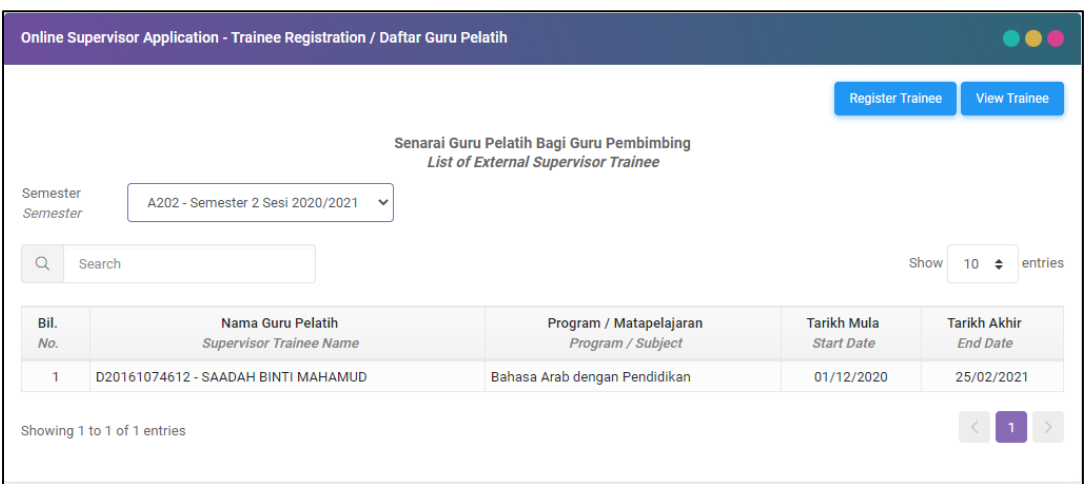

**Figure 9.5: Online Supervisor Application – Trainee Registration / Daftar Guru Pelatih > List of External Supervisor Trainee Interface**

6. **Figure 9.5** also can be viewed by clicking the **View Trainee** button on the top right of the screen.

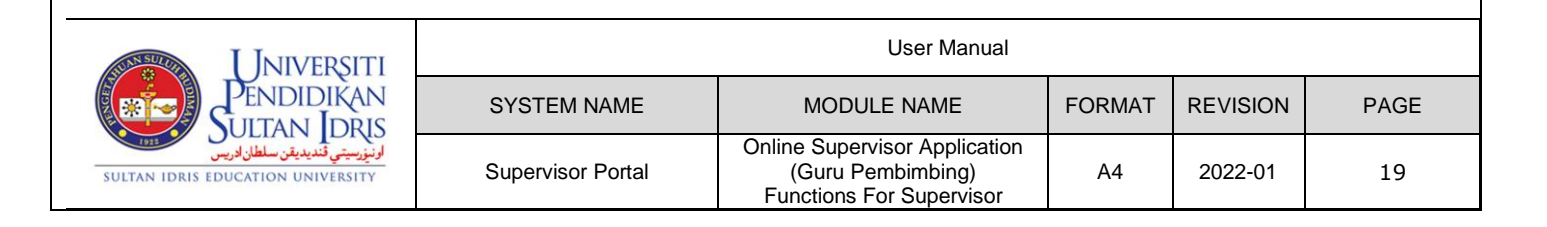

## <span id="page-22-0"></span>**1.10 Allowance Claim**

This screen allow user to apply allowance claim. The function describe as below. This menu will only appear when the application status was changed to **APPROVE**.

### <span id="page-22-1"></span>**1.10.1 Opening Allowance Claim Screen**

1. Select **Allowance Claim** link to view the information and function provided. See **Figure 10.1**.

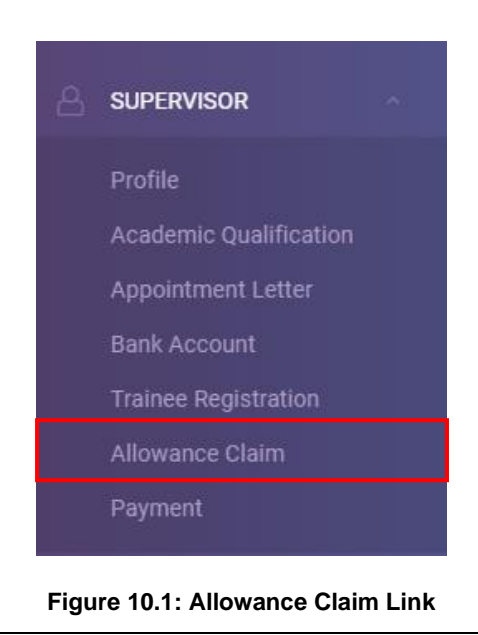

2. After select **Allowance Claim**, it will bring up to the **Online Supervisor Application – Allowance Claim Application / Permohonan Tuntutan Elaun Guru Pembimbing > External Supervisor Allowance Claim Application Status** Interface. See **Figure 10.2**. This interface also can be viewed by clicking the **View Claim** button on the top right of the screen. To view the allowance claim status, you must select the semester first.

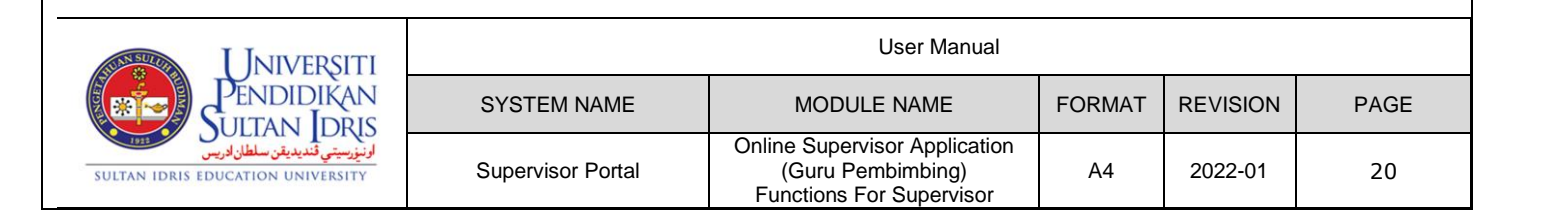

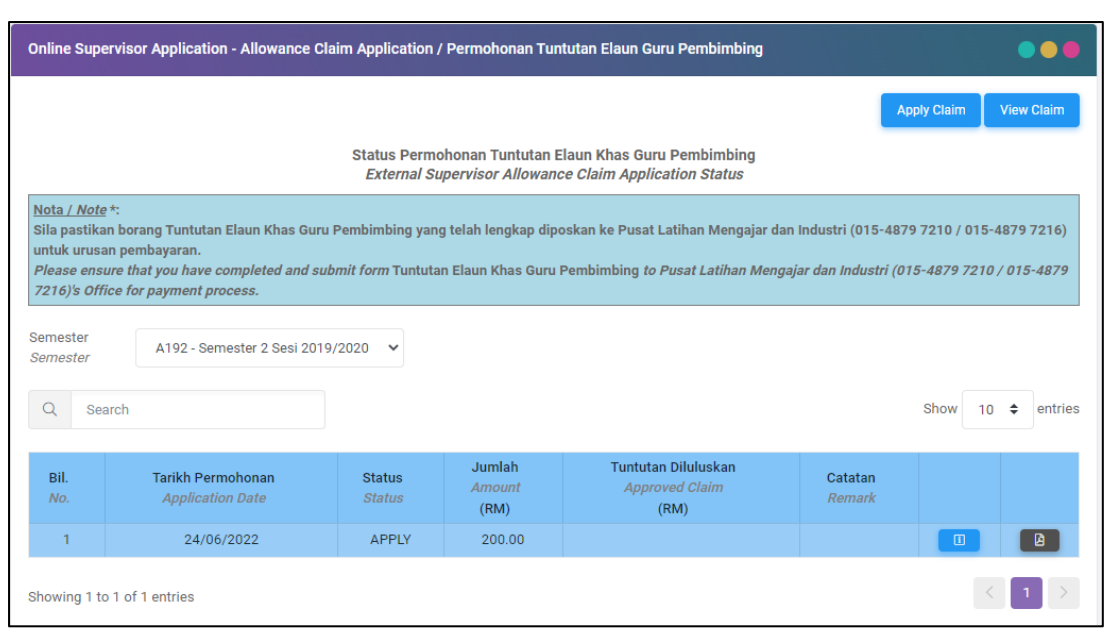

**Figure 10.2: Online Supervisor Application – Allowance Claim Application / Permohonan Tuntutan Elaun Guru Pembimbing > External Supervisor Allowance Claim Application Status Interface**

3. To view the detail of the allowance claim application, click on **Detail** icon (blue icon) on the right of the data displayed. It will bring up to the **Claim Information** Interface as shown in **Figure 10.3** at the bottom of the page.

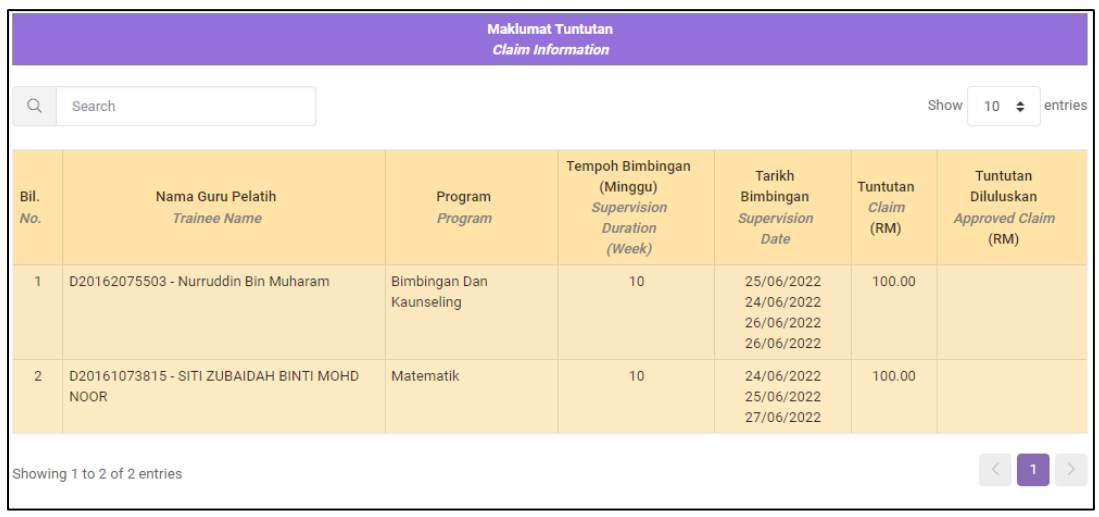

#### **Figure 10.3: Claim Information Interface**

4. To view the allowance claim application report (**Borang Tuntutan Elaun Khas Guru Pembimbing**), click on **Report PDF** icon (black icon) on the right of the data displayed.

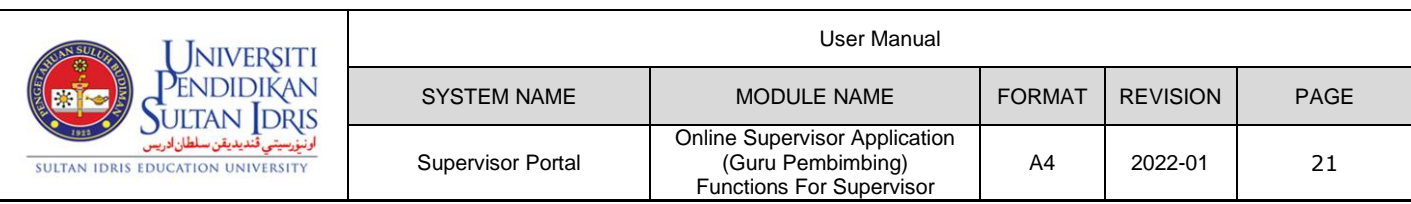

#### <span id="page-24-0"></span>**1.10.2 Apply Allowance Claim**

1. From the **Online Supervisor Application – Allowance Claim Application / Permohonan Tuntutan Elaun Guru Pembimbing** Interface, click **Apply Claim** button to apply allowance claim. It will bring up to the **External Supervisor Allowance Claim Application** Interface as shown in **Figure 10.4**.

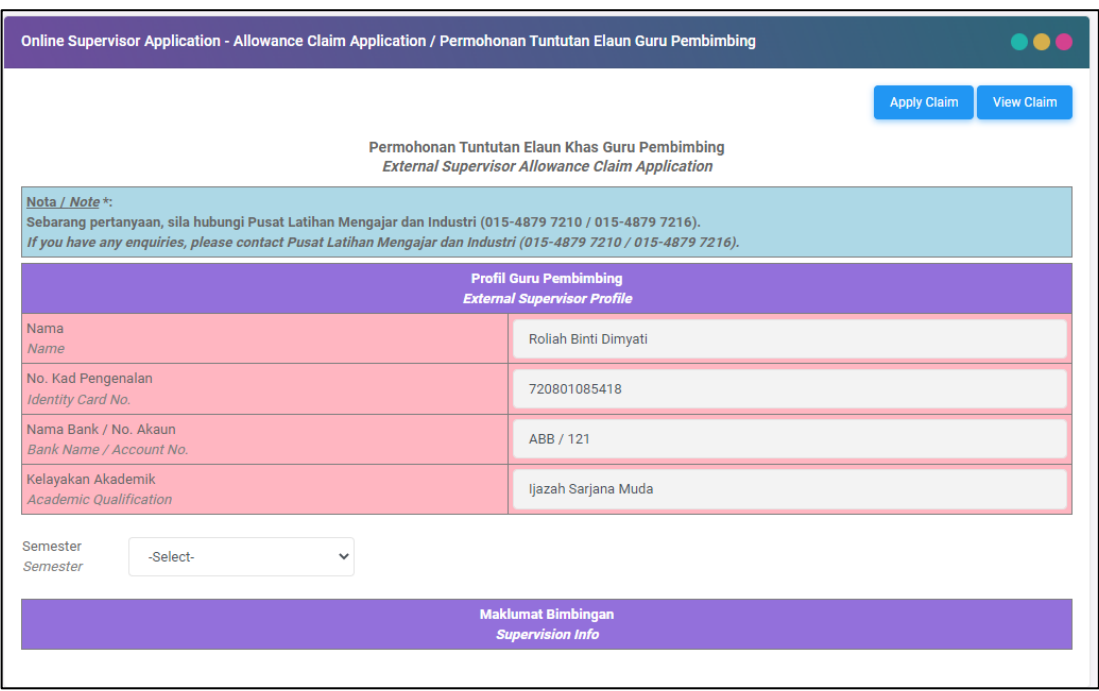

**Figure 10.4: External Supervisor Allowance Claim Application Interface**

2. Select the semester and it will bring up to the **Supervision Info** Interface as shown in **Figure 10.5**.

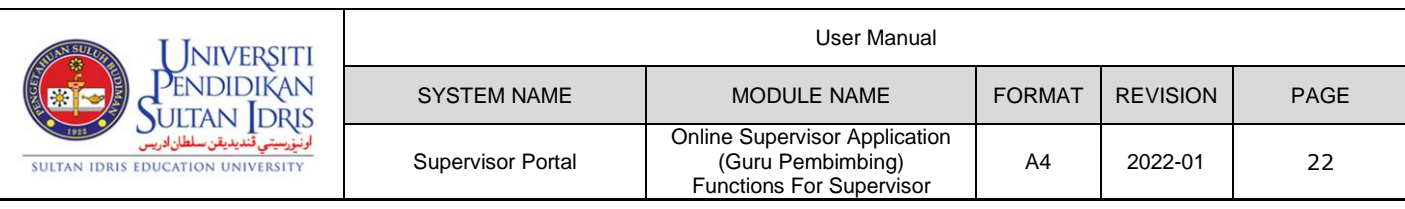

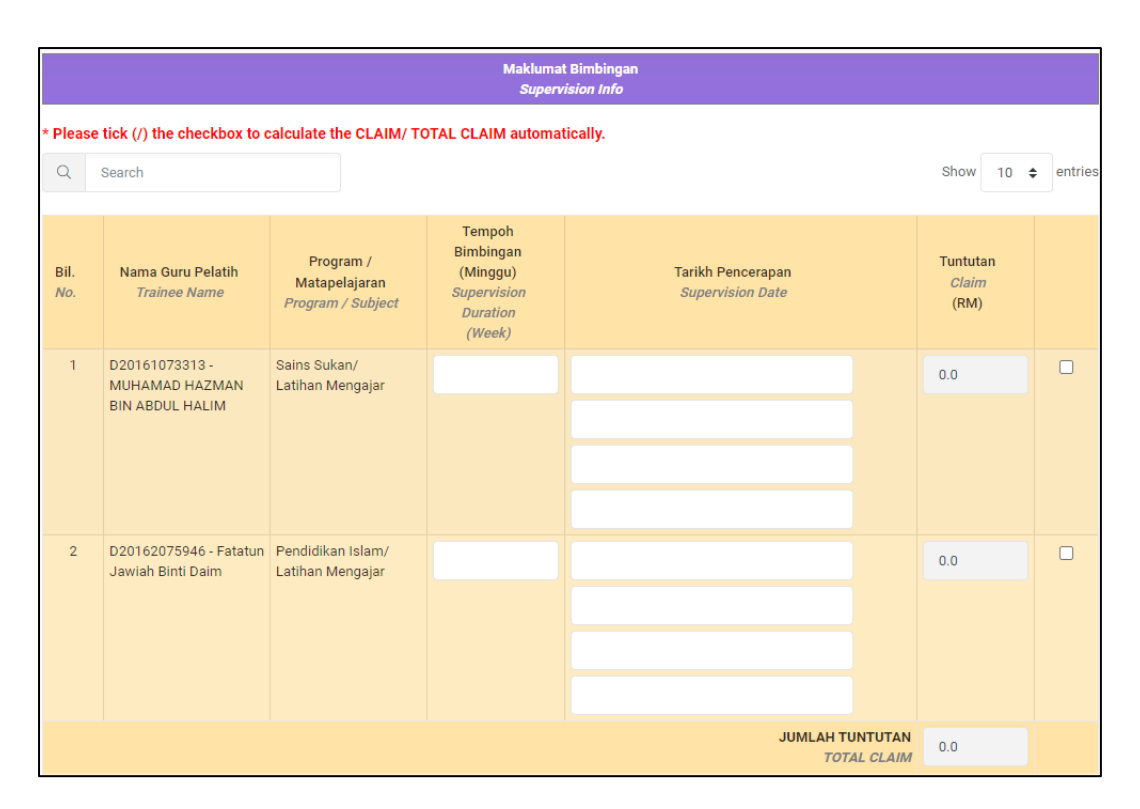

#### **Figure 10.5: Supervision Info Interface**

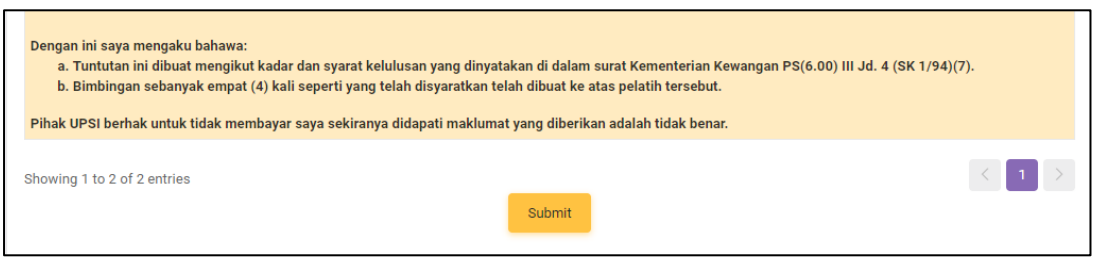

**Figure 10.5: Supervision Info Interface (Cont.)**

- 3. Fill in the information to apply allowance claim:
	- i. **Tempoh Bimbingan (Minggu) /** *Supervision Duration (Week)* : Enter the duration (required).
	- ii. **Tarikh Pencerapan /** *Supervision Date* : Enter the date(s).
	- iii. **Tuntutan /** *Claim* : Auto calculated by the system after you click the checkbox on the right.
	- iv. **Jumlah Tuntutan /** *Total Claim* : Auto calculated by the system after you click one or more checkbox on the right of the data displayed.
- 4. After all the information have been inserted, click **Submit** button to submit and complete the allowance claim application. A pop-up message will be prompted to confirm the submission as shown in **Figure 10.6**.

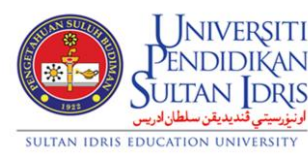

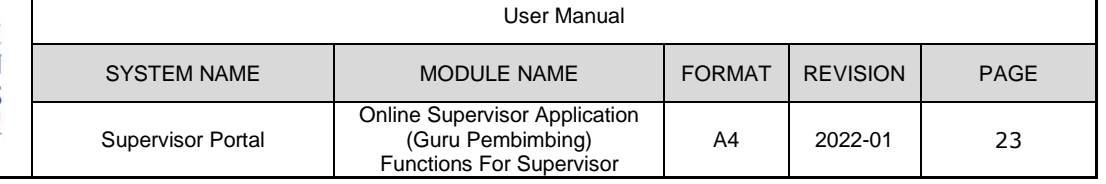

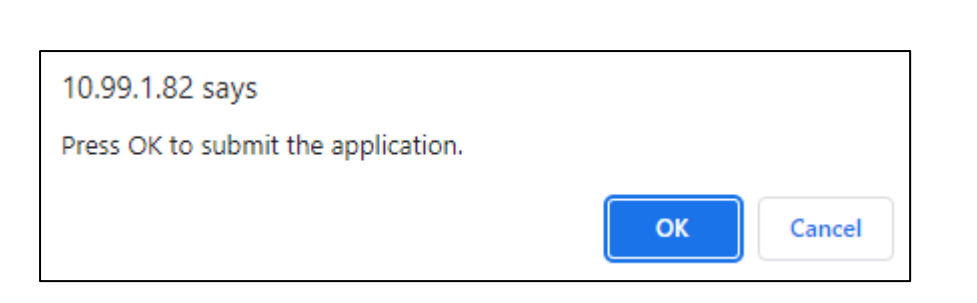

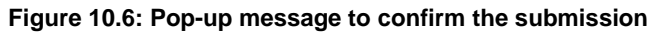

5. Click **OK** button to proceed with the submission and the system will pop-up the successful message for submit the allowance claim application as shown in **Figure 10.7**.

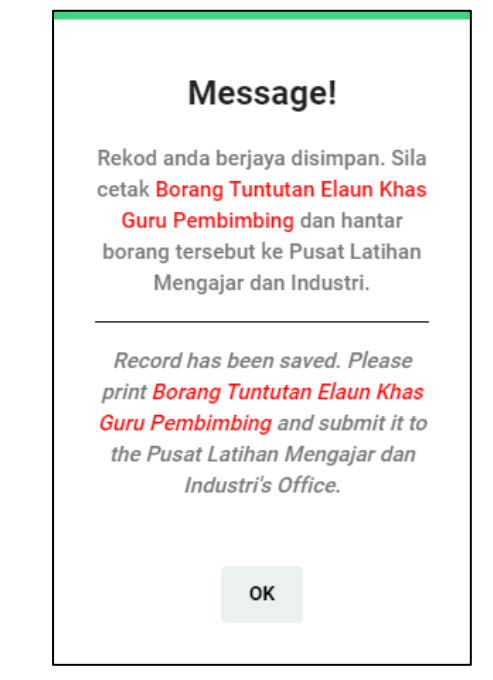

**Figure 10.7: Successful message for submit the allowance claim application**

6. After you have successfully submitted the allowance claim application, you will be redirected to the **Online Supervisor Application – Allowance Claim Application / Permohonan Tuntutan Elaun Guru Pembimbing > External Supervisor Allowance Claim Application Status** Interface as shown in **Figure 10.2**.

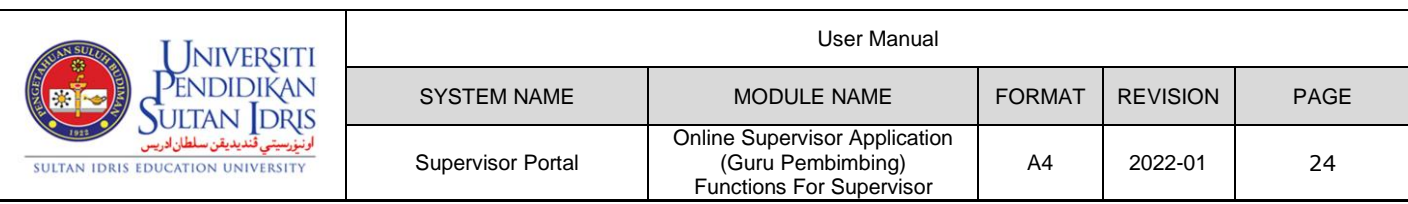

## <span id="page-27-0"></span>**1.11 Payment**

This screen allow user to view payment status. The function describe as below. This menu will only appear when the application status was changed to **APPROVE**.

# <span id="page-27-1"></span>**1.11.1 Opening Payment Screen**

1. Select **Payment** link to view the information provided. See **Figure 11.1**.

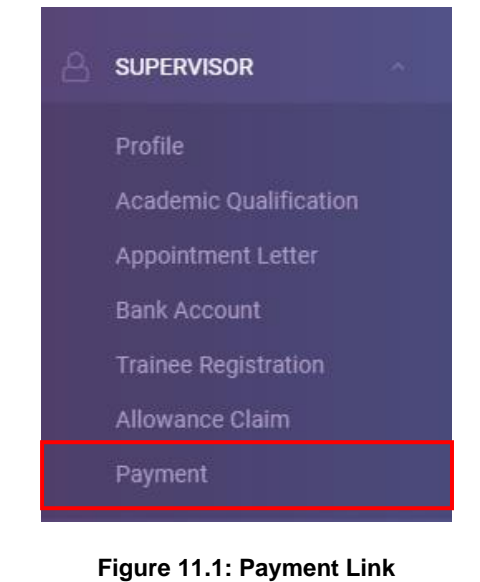

2. After select **Payment**, it will bring up to the **Online Supervisor Application – View Payment / Semakan Pembayaran > Payment Status** Interface. See **Figure 11.2**.

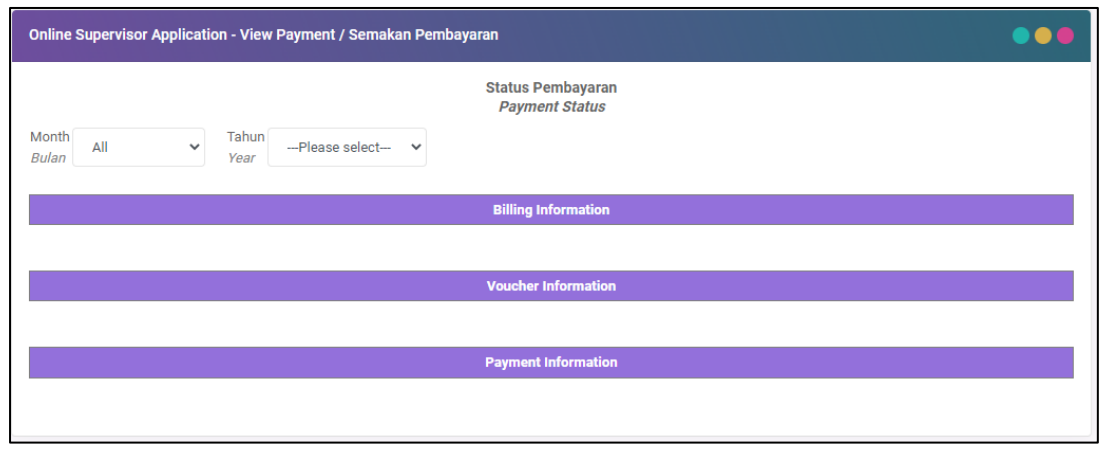

**Figure 11.2: Online Supervisor Application – View Payment / Semakan Pembayaran > Payment Status Interface**

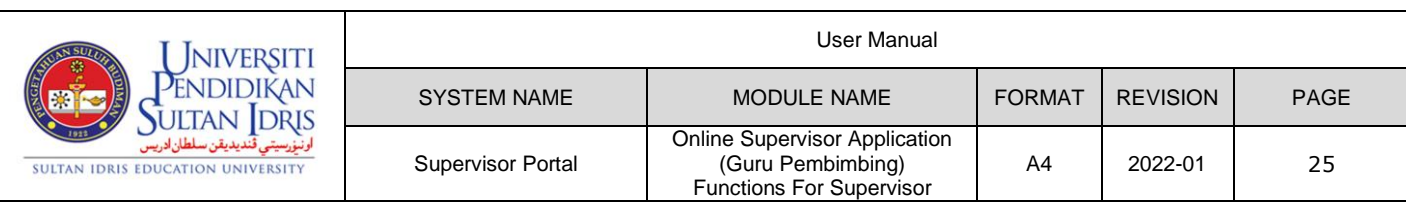

#### <span id="page-28-0"></span>**1.11.2 View Payment Status**

- 1. To view payment status, please choose month (optional) and year (required) from the dropdown list.
- 2. After year has been chosen, **Billing Information** Interface, **Voucher Information**  Interface and **Payment Information** Interface will be displayed simultaneously as shown in **Figure 11.3**, **Figure 11.4** and **Figure 11.5**.

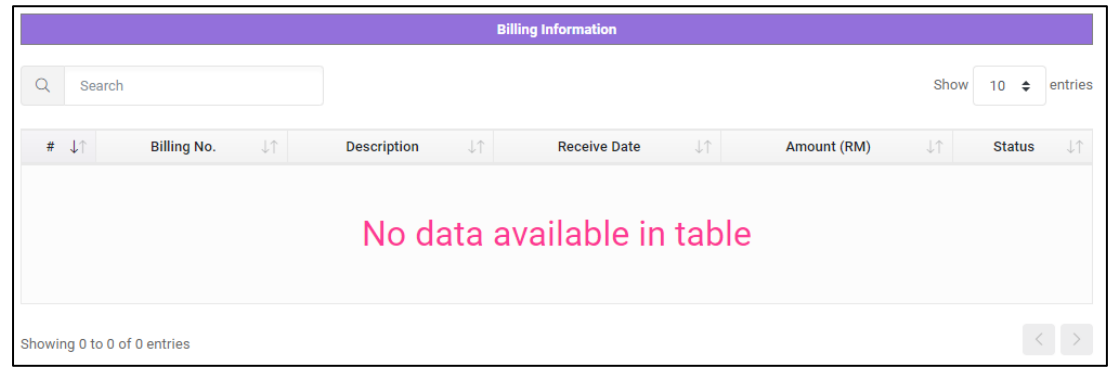

#### **Figure 11.3: Billing Information Interface**

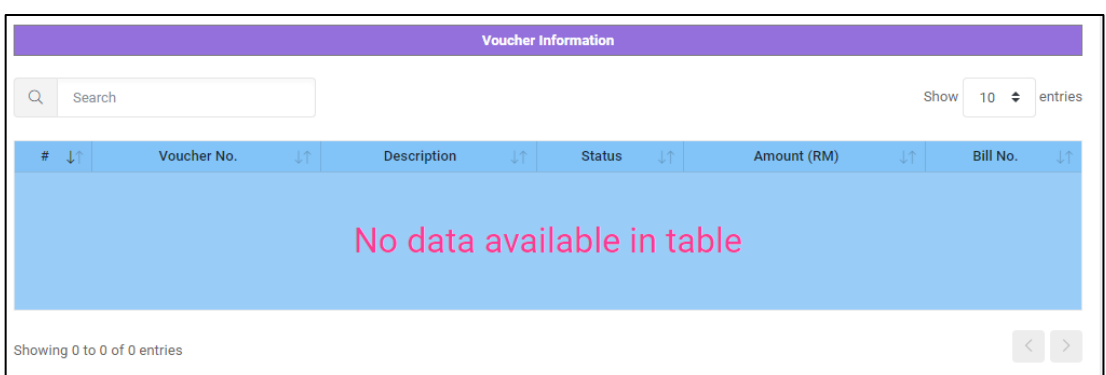

#### **Figure 11.4: Voucher Information Interface**

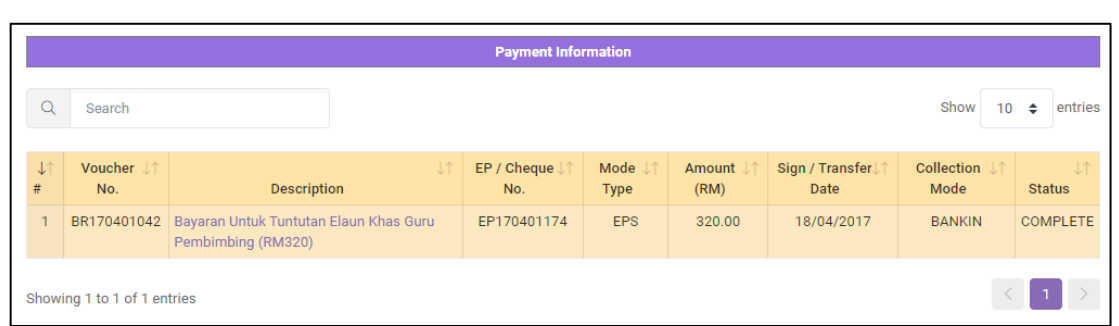

#### **Figure 11.5: Payment Information Interface**

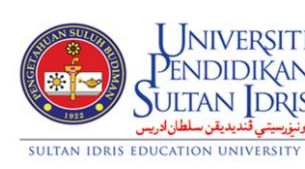

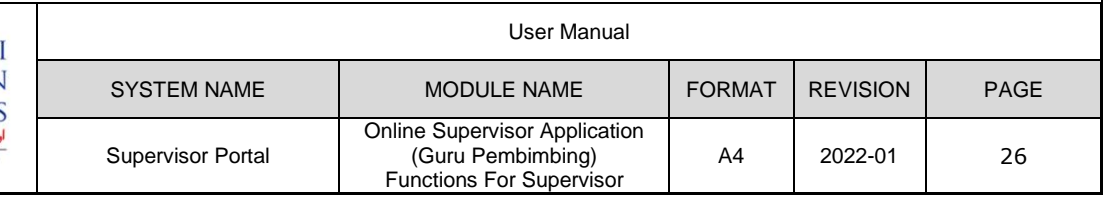

3. To view the detail of the payment, you can click the link in **Description** column from the **Payment Information** Interface. It will open a modal that display the detail of the payment as shown in **Figure 11.6**.

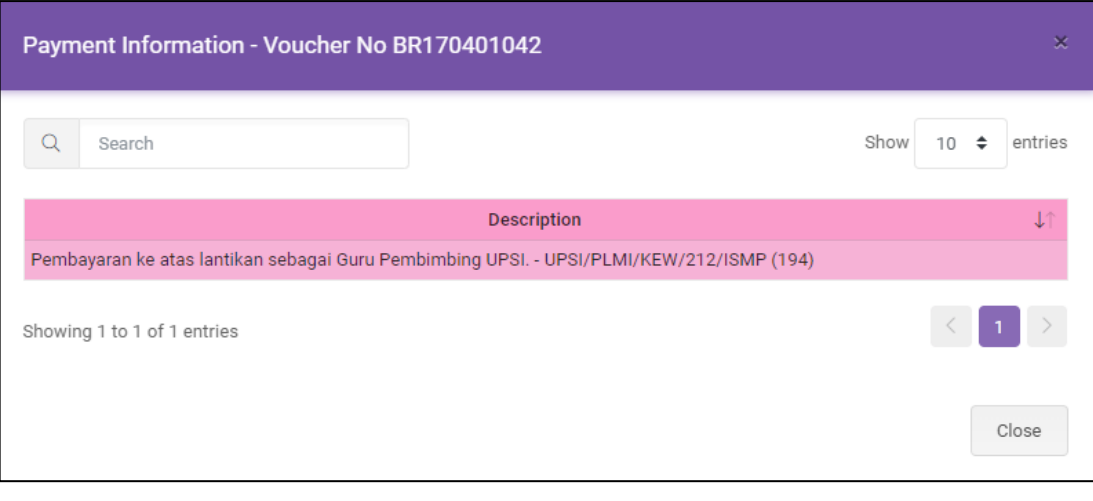

**Figure 11.6: Payment Information Detail Interface**

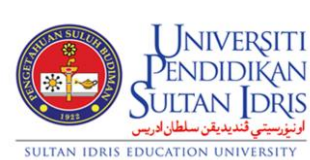

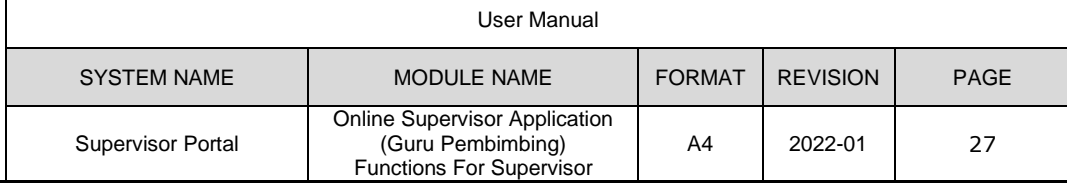